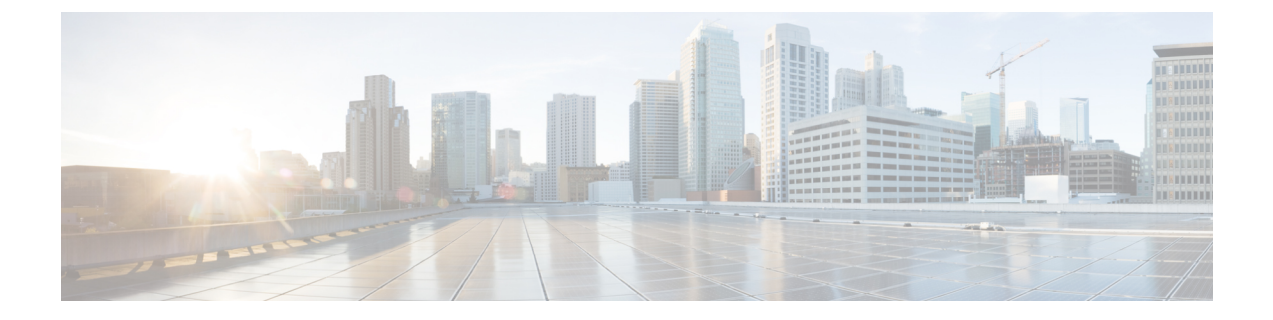

# テキスト リソース

この章は、次の項で構成されています。

- テキスト [リソースの概要](#page-0-0) (1 ページ)
- コンテンツ [ディクショナリ](#page-2-0) (3 ページ)
- コンテンツ ディクショナリ フィルタ [ルールの使用方法およびテスト方法](#page-7-0) (8 ページ)
- テキスト [リソースについて](#page-9-0) (10 ページ)
- テキスト [リソース管理の概要](#page-10-0) (11 ページ)
- テキスト [リソースの使用](#page-14-0) (15 ページ)

# <span id="page-0-0"></span>テキスト リソースの概要

この章では、コンテンツディクショナリ、免責事項、およびテンプレートなどのさまざまなテ キスト リソースの作成および管理について説明します。

#### 関連項目

- コンテンツ [ディクショナリ](#page-0-1) (1 ページ)
- [テキスト](#page-1-0) リソース (2 ページ)
- [メッセージの免責事項スタンプ](#page-2-1) (3 ページ)
- 機密 DLP 用語(カスタム DLP [ポリシーのみ\)のカスタム](b_ESA_Admin_Guide_ces_13-5-1_chapter21.pdf#nameddest=unique_880) ディクショナリの使用

# <span id="page-0-1"></span>コンテンツ ディクショナリ

コンテンツディクショナリは、アプライアンスの本文スキャン機能と連携して動作する単語ま たはエントリのグループであり、コンテンツ フィルタおよびメッセージ フィルタの両方に利 用できます。定義したディクショナリを使用し、ディクショナリに含まれる単語に対してメッ セージ、メッセージヘッダー、およびメッセージの添付ファイルをスキャンすることで、企業 のポリシーに沿った適切なアクションを実行できます。たとえば、機密性の高い単語や野卑な 単語のリストを作成し、フィルタルールを使用してリスト内の単語を含むメッセージをスキャ ンし、メッセージをドロップ、アーカイブ、または隔離できます。

AsyncOS オペレーティング システムには、GUI ([メール ポリシー (Mail Policies)] > [辞書 (Dictionaries)])または CLI の **dictionaryconfig** コマンドを使用して、合計 100 個のコ ンテンツディクショナリを定義する能力があります。ディクショナリの作成、削除、および表 示、ディクショナリからのエントリの追加または削除、およびディクショナリ全体のインポー トまたはエクスポートができます。

コンテンツディクショナリを使用して、企業のポリシーに沿った適切なアクションを実行でき るようにメッセージまたはコンテンツフィルタに対してメッセージをスキャンできます。ディ クショナリの作成、削除、および表示、ディクショナリからのエントリの追加または削除、お よびディクショナリ全体のインポートまたはエクスポートができます。ディクショナリごと に、大文字と小文字の区別および単語の区切りの検出方法を決定することもできます。たとえ ば、機密性の高い単語や野卑な単語のリストを作成し、フィルタルールを使用してリスト内の 単語に対してメッセージをスキャンし、一致する単語を含むメッセージをドロップまたはアー カイブできます。また、単語によってフィルタ アクションをより簡単にトリガーできるよう に、ディクショナリに「重み」の条件を追加できます。

ディクショナリには、非 ASCII 文字を含めることができます。

効率的に処理するため、次のコンテンツディクショナリのエントリは単語として処理されるこ とに注意してください。

- 英数字のみを含むエントリ
- 0 ~ 9、A ~ Z、a ~ z、ドット、アンダースコア、ハイフン、アット マークを含む電子 メール アドレス
- 0 ~ 9、A ~ Z、a ~ z、ドット、アンダースコア、ハイフン、アット マークを含むドメイ ン名

このような単語を正規表現としてアプライアンスに処理させる場合は、たとえば (user@example.com) のように、その単語をカッコで囲みます。

#### 関連項目

- [ディクショナリの内容](#page-3-0) (4 ページ)
- テキスト [ファイルとしてディクショナリをインポートおよびエクスポートする方法](#page-4-0) (5 [ページ\)](#page-4-0)
- [ディクショナリの追加](#page-5-0) (6 ページ)
- [ディクショナリの削除](#page-6-0) (7 ページ)
- [ディクショナリのインポート](#page-6-1) (7 ページ)
- [ディクショナリのエクスポート](#page-7-1) (8 ページ)

### <span id="page-1-0"></span>テキスト リソース

テキスト リソースは、免責事項、通知テンプレート、アンチウイルス テンプレートなどのテ キスト オブジェクトです。AsyncOS のさまざまなコンポーネントで使用できる新規オブジェ クトを作成できます。テキスト リソースをインポートおよびエクスポートできます。

## <span id="page-2-1"></span>メッセージの免責事項スタンプ

メッセージの免責事項スタンプを使用すると、免責事項のテキストリソースをメッセージに追 加できます。たとえば、企業内から送信される各メッセージに著作権宣言文、宣伝メッセー ジ、または免責事項を付加できます。

# <span id="page-2-0"></span>コンテンツ ディクショナリ

コンテンツディクショナリは、アプライアンスの本文スキャン機能と連携して動作する単語ま たはエントリのグループであり、コンテンツ フィルタおよびメッセージ フィルタの両方に利 用できます。定義したディクショナリを使用し、ディクショナリに含まれる単語に対してメッ セージ、メッセージヘッダー、およびメッセージの添付ファイルをスキャンすることで、企業 のポリシーに沿った適切なアクションを実行できます。たとえば、機密性の高い単語や野卑な 単語のリストを作成し、フィルタルールを使用してリスト内の単語を含むメッセージをスキャ ンし、メッセージをドロップ、アーカイブ、または隔離できます。

AsyncOS オペレーティング システムには、GUI ([メール ポリシー (Mail Policies) 1> [辞書 (Dictionaries)])または CLI の **dictionaryconfig** コマンドを使用して、合計 100 個のコ ンテンツディクショナリを定義する能力があります。ディクショナリの作成、削除、および表 示、ディクショナリからのエントリの追加または削除、およびディクショナリ全体のインポー トまたはエクスポートができます。

コンテンツディクショナリを使用して、企業のポリシーに沿った適切なアクションを実行でき るようにメッセージまたはコンテンツフィルタに対してメッセージをスキャンできます。ディ クショナリの作成、削除、および表示、ディクショナリからのエントリの追加または削除、お よびディクショナリ全体のインポートまたはエクスポートができます。ディクショナリごと に、大文字と小文字の区別および単語の区切りの検出方法を決定することもできます。たとえ ば、機密性の高い単語や野卑な単語のリストを作成し、フィルタルールを使用してリスト内の 単語に対してメッセージをスキャンし、一致する単語を含むメッセージをドロップまたはアー カイブできます。また、単語によってフィルタ アクションをより簡単にトリガーできるよう に、ディクショナリに「重み」の条件を追加できます。

ディクショナリには、非 ASCII 文字を含めることができます。

効率的に処理するため、次のコンテンツディクショナリのエントリは単語として処理されるこ とに注意してください。

- 英数字のみを含むエントリ
- 0 ~ 9、A ~ Z、a ~ z、ドット、アンダースコア、ハイフン、アット マークを含む電子 メール アドレス
- 0 ~ 9、A ~ Z、a ~ z、ドット、アンダースコア、ハイフン、アット マークを含むドメイ ン名

このような単語を正規表現としてアプライアンスに処理させる場合は、たとえば (user@example.com) のように、その単語をカッコで囲みます。

関連項目

- [ディクショナリの内容](#page-3-0) (4 ページ)
- テキスト [ファイルとしてディクショナリをインポートおよびエクスポートする方法](#page-4-0) (5 [ページ\)](#page-4-0)
- [ディクショナリの追加](#page-5-0) (6 ページ)
- [ディクショナリの削除](#page-6-0) (7 ページ)
- [ディクショナリのインポート](#page-6-1) (7 ページ)
- [ディクショナリのエクスポート](#page-7-1) (8 ページ)

## <span id="page-3-0"></span>ディクショナリの内容

ディクショナリの単語は1行につき1つのテキスト文字列で作成し、エントリはプレーンテキ ストまたは正規表現の形式で記載できます。ディクショナリには、非ASCII文字を含めること もできます。正規表現のディクショナリを定義すると、より柔軟に単語を照合させることがで きます。ただし、このためには適切に単語を区切る方法を理解する必要があります。Pythonス タイルの正規表現の詳細については、次のURLからアクセスできる「PythonRegularExpression HOWTO」を参考にしてください。

http://www.python.org/doc/howto/

 $\label{eq:1} \bigotimes_{\mathbb{Z}}% {\textstyle\bigoplus_{\mathbb{Z}}% {\textstyle\bigoplus_{\mathbb{Z}}}} \mathbb{Z}^{\textstyle\bigoplus_{\mathbb{Z}}% {\textstyle\bigoplus_{\mathbb{Z}}}} \mathbb{Z}^{\textstyle\bigoplus_{\mathbb{Z}}% {\textstyle\bigoplus_{\mathbb{Z}}}} \mathbb{Z}^{\textstyle\bigoplus_{\mathbb{Z}}% {\textstyle\bigoplus_{\mathbb{Z}}}} \mathbb{Z}^{\textstyle\bigoplus_{\mathbb{Z}}% {\textstyle\bigoplus_{\mathbb{Z}}% {\textstyle\bigoplus_{\mathbb{Z}}}} \mathbb{Z}^{\$ 

ディクショナリのエントリの最初に特殊文字 # を使用すると、文字クラス [#] をコメントとし て扱われることなく使用できます。 (注)

単語によってフィルタ条件をより簡単にトリガーできるように、各単語に「重み」を指定でき ます。AsyncOS では、コンテンツ ディクショナリの単語に対してメッセージをスキャンし、 単語インスタンスの数に単語の重みを掛けることでメッセージのスコアを付けます。2 つの単 語インスタンスに 3 の重みが付いている場合、スコアは 6 になります。AsyncOS は、このスコ アをコンテンツ フィルタまたはメッセージ フィルタに関連するしきい値と比較し、メッセー ジがフィルタ アクションをトリガーするかどうかを決定します。

コンテンツ ディクショナリにスマート ID を追加することもできます。スマート ID は、社会 保障番号や ABA ルーティング番号など共通の数字パターンに一致するパターンをデータ内か ら検索するアルゴリズムです。これらの ID はポリシーの拡張に便利です。正規表現の詳細に ついては、「Using Message Filters to Enforce Email Policies」の章にある「Regular Expressions in Rules」を参照してください。スマート ID の詳細については、「Using Message Filters to Enforce Email Policies」の章にある「Smart Identifiers」を参照してください。

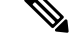

端末のCLIに非ASCII文字を含むディクショナリが正しく表示される場合とされない場合があ ります。非ASCII文字を含むディクショナリを表示および変更する最適な方法は、ディクショ ナリをテキスト ファイルにエクスポートし、テキスト ファイルを編集して、新しいファイル を再びアプライアンスにインポートする方法です。詳細については[、テキストファイルとして](#page-4-0) ディクショナリをインポートおよびエクスポートする方法 (5ページ) を参照してください。 (注)

#### 関連項目

• 単語境界と 2 [バイト文字セット](#page-4-1) (5 ページ)

### <span id="page-4-1"></span>単語境界と **2** バイト文字セット

一部の言語(2バイト文字セット)では、単語または単語の区切りに関する概念や、大文字/小 文字がありません。単語を構成する文字(正規表現で「\w」と表される文字)の識別などが必 要になる複雑な正規表現では、ロケールが不明な場合、またはエンコードが不明な場合、問題 が発生します。この理由から、単語境界の拡張をディセーブルにできます。

# <span id="page-4-0"></span>テキスト ファイルとしてディクショナリをインポートおよびエクス ポートする方法

コンテンツディクショナリ機能には、デフォルトでアプライアンスのconfigurationディレクト リに配置されている次のテキスト ファイルが含まれます。

- **config.dtd**
- **profanity.txt**
- **proprietary\_content.txt**
- **sexual\_content.txt**

これらのテキスト ファイルは、コンテンツ ディクショナリ機能と組み合わせて使用すること で、新規ディクショナリの作成をサポートすることを目的としています。これらのコンテンツ ディクショナリは重み付けされており、スマート ID を使用することでデータ内のパターンを 高い精度で検出し、コンプライアンスの問題となるパターンの場合にはフィルタをトリガーし ます。

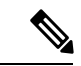

ディクショナリをインポートおよびエクスポートする場合は、完全に一致する単語の設定と大 文字と小文字を区別する設定が保持されません。この設定は、設定ファイルにのみ保持されま す。 (注)

configuration ディレクトリへのアクセスの詳細については、FTP、SSH[、および](b_ESA_Admin_Guide_ces_13-5-1_appendix1.pdf#nameddest=unique_82) SCP アクセス を参照してください。

ユーザ独自のディクショナリファイルを作成して、アプライアンスにインポートすることもで きます。非ASCII文字をディクショナリに追加する最適な方法は、アプライアンス以外の場所 でテキストファイルのディクショナリに単語を追加し、アプライアンス上にファイルを移動し てから新しいディクショナリとしてファイルをインポートする方法です。ディクショナリのイ ンポートの詳細については[、ディクショナリのインポート\(](#page-6-1)7ページ)を参照してください。 ディクショナリのエクスポートについては[、ディクショナリのエクスポート](#page-7-1) (8ページ)を 参照してください。

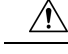

これらのテキストファイルには、一部の人の間では卑猥、下品または不快に感じられる単語が 含まれています。これらのファイルからコンテンツディクショナリに単語をインポートした場 合、アプライアンスに設定したコンテンツディクショナリを後で閲覧する際にこれらの単語が 表示されます。 注意

### <span id="page-5-0"></span>ディクショナリの追加

手順

- ステップ **1** [メールポリシー(Mail Policies)] > [辞書(Dictionaries)] ページに移動します。
- ステップ **2** [ディクショナリを追加(Add Dictionary)] をクリックします。
- ステップ **3** ディクショナリの名前を入力します。
- ステップ4 (任意)高度なマッチングを設定します。
	- AsyncOSは、設定ファイルに保存する際に、「単語全体の一致 (Match Whole Words) 1 と[大文字小文字を区別 (Case Sensitive) ]の設定を保持します。ディクショナリをイ ンポートおよびエクスポートするときは、AsyncOSはこれらの設定は保持しません。 (注)
- ステップ **5** (任意)ディクショナリにスマート ID を追加します。

スマートIDは、社会保障番号やABAルーティング番号など共通の数字パターンに一致するパ ターンをデータ内から検索するアルゴリズムです。スマート ID の詳細については、「Using Message Filters to Enforce Email Policies」の章を参照してください。

ステップ **6** 新規ディクショナリのエントリを単語のリストに入力します。

追加する複数の新しいエントリがあり、フィルタ アクションを同じ様にトリガーにする場合 は、1 行につき 1 つずつ新しい語を入力します。

- 正規表現「.\*」をエントリの最初または最後に使用したコンテンツディクショナリの エントリがあると、その「単語」に一致するMIMEパートが見つかった場合にシステ ムがロックされます。コンテンツディクショナリのエントリの最初または最後に「.\*」 を使用しないことを推奨します。 (注)
- ステップ7 単語に対する重みを指定します。

フィルタ アクションを他の単語よりトリガーしやすくなるように、ディクショナリの単語に 「重み」を付けられます。この重みがフィルタアクションの決定に使用される仕組みの詳細に ついては、「Using Message Filters to Enforce Email Policies」の章にある「Threshold Scoring for Content Dictionaries」を参照してください。

ステップ **8** [追加(Add)] をクリックします。

ステップ **9** 変更を送信し、保存します。

次のタスク

### 関連項目

• [ディクショナリの内容](#page-3-0) (4 ページ)。

# <span id="page-6-0"></span>ディクショナリの削除

### はじめる前に

AsyncOS は、削除されたディクショナリを参照しているすべてのメッセージ フィルタを無効 としてマークすることに注意してください。AsyncOSは削除されたディクショナリを参照して いるすべてのコンテンツ フィルタをイネーブルのままにしますが、今後無効と判断します。

### 手順

ステップ **1** [メールポリシー(Mail Policies)] > [辞書(Dictionaries)] ページに移動します。

ステップ **2** ディクショナリの横にあるゴミ箱アイコンをクリックして、ディクショナリのリストから削除 します。

確認メッセージには、ディクショナリを現在参照しているフィルタがすべて表示されます。

- ステップ **3** 確認メッセージで [削除(Delete)] をクリックします。
- ステップ **4** 変更を保存します。

## <span id="page-6-1"></span>ディクショナリのインポート

### はじめる前に

インポートするファイルが、アプライアンスの configuration ディレクトリに存在することを確 認します。

#### 手順

- ステップ1 [メールポリシー (Mail Policies) ]>[辞書 (Dictionaries) ] ページに移動します。
- ステップ2 [辞書をインポート (Import Dictionary) 1をクリックします。
- ステップ **3** インポート元の場所を選択します。
- ステップ **4** インポートするファイルを選択します。
- ステップ **5** ディクショナリの単語に使用するデフォルトの重みを選択します。

AsyncOSでは、重みが指定されていない単語に対してデフォルトの重みを割り当てます。ファ イルのインポート後に重みを編集できます。

ステップ **6** エンコード方式を選択します。

ステップ **7** [Next] をクリックします。

ステップ **8** ディクショナリの名前を指定し、編集します。

ステップ **9** 変更を送信し、保存します。

### <span id="page-7-1"></span>ディクショナリのエクスポート

#### 手順

- ステップ **1** [メールポリシー(Mail Policies)] > [辞書(Dictionaries)] ページに移動します。
- ステップ2 [辞書をエクスポート (Export Dictionary) 1をクリックします。
- ステップ **3** エクスポートするディクショナリを選択します。
- ステップ **4** エクスポートされたディクショナリのファイル名を入力します。

これは、アプライアンスの設定ディレクトリに作成されるファイルの名前になります。

- ステップ **5** エクスポート先の場所を選択します。
- ステップ **6** テキスト ファイルのエンコード方式を選択します。
- ステップ1 変更を送信し、保存します。

# <span id="page-7-0"></span>コンテンツ ディクショナリ フィルタ ルールの使用方法 およびテスト方法

ディクショナリは、さまざまな dictionary-match() メッセージ フィルタ ルールおよびコンテン ツ フィルタに使用できます。

#### 関連項目

• [ディクショナリの照合フィルタ](#page-7-2) ルール (8 ページ)

## <span id="page-7-2"></span>ディクショナリの照合フィルタ ルール

dictionary-match(<*dictionary\_name*>) という名前のメッセージ フィルタ ルール(および同様の ルール)は、メッセージの本文にコンテンツディクショナリ(*dictionary\_name*)に存在するい ずれかの正規表現が含まれる場合に有効と判断されます。該当のディクショナリが存在しない 場合は、ルールは無効と判断されます。

dictionary-match() ルールは、body-contains() 本文スキャン ルールと同様にメッセージ本文 と添付ファイルのみをスキャンし、ヘッダーをスキャンしないことに注意してください。

ヘッダーのスキャンには、適切な \*-dictionary-match() タイプのルールを使用できます (subject-dictionary-match() や、より一般的なルールでカスタム ヘッダーを含むすべての ヘッダーを指定できる header-dictionary-match() など、特定のヘッダーに対するルールが存 在します)。ディクショナリの照合の詳細については、「Using MessageFilters to Enforce Email Policies」の章にある「Dictionary Rules」を参照してください。

表 **<sup>1</sup> :** コンテンツ ディクショナリのメッセージ フィルタ ルール

| ルール<br>(Rule) | 構文                                                       | 説明                                                     |
|---------------|----------------------------------------------------------|--------------------------------------------------------|
| ディクショ<br>ナリ照合 | dictionary-match<br>( <dictionary name="">)</dictionary> | 指定したディクショナリに存在するすべての正<br>規表現に一致した単語がメッセージに含まれて<br>いるか。 |

次の例ではdictionary-match()ルールを使用して、アプライアンスが(前回の例で作成した) 「secret\_words」という名前のディクショナリ内の単語を含むメッセージをスキャンした際に、 管理者にメッセージをブラインド カーボン コピーで送信する新規メッセージ フィルタが作成 されます。設定値によっては、大文字/小文字も含めて「codename」と完全に一致する単語を含 むメッセージのみが、このフィルタで有効と判断されることに注意してください。

```
bcc_codenames:
```

```
if (dictionary-match ('secret_words'))
```

```
{
```

```
bcc('administrator@example.com');
```

```
}
```

```
この例では、ポリシー隔離にメッセージを送信します。
```
quarantine\_codenames:

if (dictionary-match ('secret\_words'))

{

```
quarantine('Policy');
```
}

#### 関連項目

- [ディクショナリ](#page-9-1) エントリの例 (10 ページ)
- コンテンツ [ディクショナリのテスト方法](#page-9-2) (10 ページ)

### <span id="page-9-1"></span>ディクショナリ エントリの例

表 **2 :** ディクショナリ エントリの例

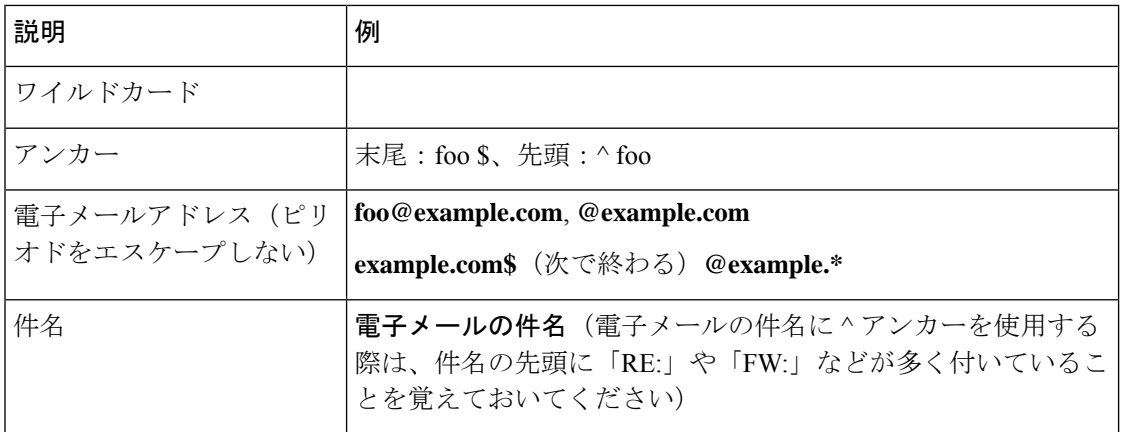

### <span id="page-9-2"></span>コンテンツ ディクショナリのテスト方法

trace 関数を使用すると、dictionary-match() ルールを使用しているメッセージ フィルタに対 して迅速なフィードバックが得られます。詳細については、[テストメッセージを使用したメー](b_ESA_Admin_Guide_ces_13-5-1_chapter46.pdf#nameddest=unique_229) ル [フローのデバッグ:トレース](b_ESA_Admin_Guide_ces_13-5-1_chapter46.pdf#nameddest=unique_229)を参照してください。上記の quarantine\_codenames フィルタ の例のように、quarantine() アクションを使用してフィルタをテストすることもできます。

# <span id="page-9-0"></span>テキスト リソースについて

テキスト リソースは、メッセージへの添付や、メッセージとしての送信が可能なテキスト テ ンプレートです。テキスト リソースは、次のいずれかの種類になります。

- メッセージ免責事項:メッセージに追加されるテキスト。詳細については、[免責事項テン](#page-15-0) プレート (16ページ) を参照してください。
- 通知テンプレート: 通知として送信されるメッセージ (notify()およびnotify-bcc()アクショ ンで使用されます)。詳細については、[通知テンプレート](#page-20-0) (21 ページ)を参照してくだ さい。
- アンチウイルス通知テンプレート:メッセージにウイルスが見つかったときに、通知とし て送信されるメッセージ。コンテナ用のテンプレート(元のメッセージに付加)、または メッセージに付加せず通知として送信されるテンプレートを作成できます。詳細について は、[アンチウイルス通知テンプレート](#page-21-0) (22 ページ)を参照してください。
- バウンスおよび暗号化失敗通知テンプレート:メッセージがバウンスされたときやメッ セージの暗号化に失敗したときに通知として送信されるメッセージ。詳細については、[バ](#page-24-0) [ウンス通知および暗号化失敗通知テンプレート](#page-24-0) (25 ページ)を参照してください。
- •暗号化通知テンプレート:発信電子メールを暗号化するようにアプライアンスを設定した 場合に送信されるメッセージ。このメッセージは、受信者が暗号化されたメッセージを受 信したことを受信者に通知し、メッセージを読む手順を示します。詳細については、[暗号](#page-26-0) [化通知テンプレート](#page-26-0) (27ページ) を参照してください。

CLI(**textconfig**)または GUI を使用して、テキスト リソースの追加、削除、編集、イン ポート、およびエクスポートを含むテキスト リソースの管理ができます。GUI を使用したテ キストリソースの管理については、テキスト[リソース管理の概要](#page-10-0) (11ページ)を参照してく ださい。

テキスト リソースには、非 ASCII 文字を含めることができます。

非 ASCII 文字を含むテキスト リソースは端末の CLI に正しく表示される場合とされない場合 があります。非 ASCII 文字を含むテキスト リソースを表示および変更するには、テキスト リ ソースをテキスト ファイルにエクスポートし、テキスト ファイルを編集して、新しいファイ ルを再びアプライアンスにインポートします。詳細については[、テキストファイルとしてディ](#page-4-0) [クショナリをインポートおよびエクスポートする方法](#page-4-0) (5 ページ)を参照してください。 (注)

#### 関連項目

• テキスト [ファイルとしてディクショナリをインポートおよびエクスポートする方法](#page-4-0) (5 [ページ\)](#page-4-0)

# テキスト ファイルとしてのテキスト リソースのインポートおよびエ クスポート

アプライアンスの configuration ディレクトリに対するアクセス権を持っている必要がありま す。インポートするテキストファイルは、アプライアンス上のconfigurationディレクトリに存 在する必要があります。エクスポートされたテキスト ファイルは、configuration ディレクトリ に配置されます。

configuration ディレクトリへのアクセスの詳細については、FTP、SSH[、および](b_ESA_Admin_Guide_ces_13-5-1_appendix1.pdf#nameddest=unique_82) SCP アクセス を参照してください。

非ASCII文字をテキストリソースに追加するには、アプライアンス以外の場所でテキストファ イルのテキストリソースに単語を追加し、アプライアンス上にファイルを移動し、新しいテキ スト リソースとしてファイルをインポートします。テキスト リソースのインポートの詳細に ついては、テキスト [リソースのインポート](#page-12-0) (13 ページ)を参照してください。テキスト リ ソースのエクスポートについては、テキスト [リソースのエクスポート](#page-12-1) (13 ページ) を参照し てください。

# <span id="page-10-0"></span>テキスト リソース管理の概要

GUI または CLI を使用してテキスト リソースを管理できます。この項では、GUI について説 明します。

**textconfig** コマンドを使用して CLI からテキスト リソースを管理します。

テキスト リソース管理には、次のタスクが含まれます。

- 追加
- 編集および削除
- エクスポートおよびインポート
- すべてのテキスト リソース タイプのプレーン テキスト メッセージの定義
- 一部のテキスト リソース タイプの HTML ベースのメッセージの定義

#### 関連項目

- テキスト [リソースの追加](#page-11-0) (12 ページ)
- テキスト [リソースの削除](#page-11-1) (12 ページ)
- テキスト [リソースのエクスポート](#page-12-1) (13 ページ)
- テキスト [リソースのインポート](#page-12-0) (13 ページ)
- HTML [ベースのテキスト](#page-13-0) リソースの概要 (14 ページ)。

### <span id="page-11-0"></span>テキスト リソースの追加

手順

- ステップ **1** [メールポリシー(Mail Policies)] > [テキストリソース(Text Resources)] に移動します。
- ステップ **2** [テキスト リソースを追加(Add Text Resource)] をクリックします。
- ステップ **3** [名前(Name)] フィールドにテキスト リソースの名前を入力します。
- ステップ **4** [タイプ(Type)] フィールドからテキスト リソースのタイプを選択します。
- ステップ **5** [テキスト(Text)] または [HTMLおよびプレーンテキスト(HTML and Plain Text)] のどちら かのフィールドに、メッセージ テキストを入力します。

テキストリソースがプレーンテキストメッセージのみを許可する場合は、[テキスト(Text)] フィールドを使用します。テキスト リソースが HTML およびプレーン テキスト メッセージの 両方を許可する場合は、[HTMLおよびプレーンテキスト(HTML and Plain Text)] フィールド を使用します。

ステップ **6** 変更を送信し、保存します。

次のタスク

関連項目

• HTML [ベースのテキスト](#page-13-0) リソースの概要 (14 ページ)。

### <span id="page-11-1"></span>テキスト リソースの削除

はじめる前に

テキスト リソースの削除の影響に注意してください。

- 削除されたテキスト リソースを参照しているすべてのメッセージ フィルタは、無効とし てマークされます。
- 削除されたテキスト リソースを参照しているすべてのコンテンツ フィルタはイネーブル のままになりますが、今後無効と判断されます。

### 手順

- ステップ **1** [メールポリシー(MailPolicies)] > [テキストリソース(Text Resources)] ページに移動し、削 除するテキストリソースの[削除(Delete)]列にあるゴミ箱アイコンをクリックします。確認 メッセージが表示されます。
- ステップ2 [削除 (Delete) 1をクリックして、テキスト リソースを削除します。
	- コンテンツまたはメッセージ フィルタのいずれかの設定で参照されているテキスト リソースは削除できません。 (注)

ステップ **3** 変更を保存します。

## <span id="page-12-0"></span>テキスト リソースのインポート

#### はじめる前に

インポートするファイルが、アプライアンスの configuration ディレクトリに存在することを確 認します。

#### 手順

- ステップ **1** [メールポリシー(Mail Policies)] > [テキストリソース(Text Resources)] ページに移動し、 [テキストリソースのインポート(Import Text Resource)] をクリックします。
- ステップ **2** インポートするファイルを選択します。
- ステップ **3** エンコード方式を指定します。
- ステップ **4** [Next] をクリックします。
- <span id="page-12-1"></span>ステップ **5** 名前を選択し、テキスト リソース タイプを編集および選択します。
- ステップ **6** 変更を送信し、保存します。

### テキスト リソースのエクスポート

#### はじめる前に

テキスト リソースをエクスポートする場合は、テキスト ファイルがアプライアンスの configuration ディレクトリに作成されることに注意してください。

#### 手順

- ステップ **1** [メールポリシー(Mail Policies)] > [テキストリソース(Text Resources)] ページに移動し、 [テキストリソースのエクスポート(Export Text Resource)] をクリックします。
- ステップ **2** エクスポートするテキスト リソースを選択します。
- ステップ **3** テキスト リソースのファイル名を入力します。
- ステップ **4** テキスト ファイルのエンコード方式を選択します。
- ステップ5 [送信 (Submit) 1をクリックしてテキスト リソースを含むテキスト ファイルを configuration ディレクトリに作成します。

### <span id="page-13-0"></span>**HTML** ベースのテキスト リソースの概要

免責事項などの一部のテキスト リソースは、HTML ベースのメッセージおよびプレーン テキ スト メッセージの両方を使用して作成できます。HTML ベースのメッセージとプレーン テキ スト メッセージの両方を含むテキスト リソースが電子メール メッセージに適用された場合、 HTMLベースのテキストリソースメッセージは電子メールメッセージのテキストまたはHTML 部分に適用され、プレーン テキスト メッセージは電子メール メッセージのテキストまたはプ レーン部分に適用されます。

HTML ベースのテキスト リソースを追加または編集する場合、GUI には、HTML コードを手 動で記述せずにリッチ テキストの入力を可能にするリッチ テキスト編集が含まれます。

HTMLベースのテキストリソースを追加および編集する場合は、次の点に留意してください。

- HTML バージョンに基づいて、メッセージのプレーン テキスト バージョンを自動的に生 成するよう選択できます。または、プレーンテキストバージョンを個別に定義できます。
- [コードビュー(Code View)] ボタンをクリックすることにより、リッチ テキスト エディ タと HTML コード間を切り替えることができます。
- リッチ テキスト エディタでサポートされない HTML コードを GUI で入力するには、コー ドビューに切り替え、HTMLコードを手動で入力します。たとえば、これは、**<img src>** HTML タグを使用して外部サーバにあるイメージ ファイルへの参照を挿入する場合に行 います。

#### 関連項目

• HTML ベースのテキスト [リソースのインポートおよびエクスポート](#page-13-1) (14 ページ)

### <span id="page-13-1"></span>**HTML** ベースのテキスト リソースのインポートおよびエクスポート

HTML ベースのテキスト リソースをテキスト ファイルにエクスポートしたり、テキスト ファ イルから HTML ベースのテキスト リソースをインポートしたりできます。HTML ベースのテ キストリソースをファイルにエクスポートする場合、ファイルにはテキストリソースの各バー ジョンに対する次のセクションが含まれます。

• [html\_version]

• [text\_version]

これらのセクションの順序は重要ではありません。

たとえば、エクスポートされたファイルには、次のテキストが含まれることがあります。

```
[html_version]
<p>Sample <i>message.</i></p>
[text_version]
Sample message.
```
HTML ベースのテキスト リソースをエクスポートおよびインポートする場合は、次のルール とガイドラインに留意してください。

- プレーン テキスト メッセージが HTML バージョンから自動的に生成される HTML ベース のテキスト リソースをエクスポートする場合、エクスポートされたファイルには [text\_version] セクションが含まれません。
- テキストファイルからインポートするとき、[html\_version]セクション下のすべてのHTML コードは作成されたテキスト リソースの HTML メッセージに変換されます(テキスト リ ソース タイプが HTML メッセージをサポートする場合)。同様に、[text\_version] セク ション下のすべてのテキストは、作成されたテキスト リソースのプレーン テキスト メッ セージに変換されます。
- HTML ベースのテキスト リソースを作成するために、空の、または存在しない [html\_version] セクションを含むファイルからインポートする場合、 アプライアンスは [text\_version] セクションのテキストを使用して HTML およびプレーン テキスト メッ セージの両方を作成します。

# <span id="page-14-0"></span>テキスト リソースの使用

すべてのタイプのテキスト リソースは、[テキストリソース(Text Resources)] ページまたは CLI の textconfig コマンドを使用して、同じ方法で作成されます。一度作成されると、各タイ プで異なる使われ方をします。免責事項テンプレートおよび通知テンプレートは、フィルタお よびリスナーで使用されます。一方、アンチウイルス通知テンプレートは、メールポリシーお よびアンチウイルス設定値で使用されます。

### 関連項目

- [免責事項テンプレート](#page-15-0) (16 ページ)
- [免責事項スタンプと複数エンコード方式](#page-18-0) (19 ページ)
- [通知テンプレート](#page-20-0) (21 ページ)
- [アンチウイルス通知テンプレート](#page-21-0) (22 ページ)
- [バウンス通知および暗号化失敗通知テンプレート](#page-24-0) (25 ページ)
- [暗号化通知テンプレート](#page-26-0) (27 ページ)

## <span id="page-15-0"></span>免責事項テンプレート

アプライアンスは、リスナーが受信した一部またはすべてのメッセージのテキストの上または 下(ヘッダーまたはフッター)にデフォルトの免責事項を追加できます。次の方法を使用し て、アプライアンスでメッセージに免責事項を追加できます。

- •リスナーから、GUIまたはlistenerconfigコマンドを使用する方法([リスナーからの免責](#page-15-1) [事項テキストの追加](#page-15-1) (16 ページ)を参照)。
- [コンテンツ](b_ESA_Admin_Guide_ces_13-5-1_chapter11.pdf#nameddest=unique_522) フィルタ アクション Add Disclaimer Text を使用する方法 (コンテンツ フィ [ルタのアクションを](b_ESA_Admin_Guide_ces_13-5-1_chapter11.pdf#nameddest=unique_522)参照)。
- •メッセージフィルタアクション add-footer() を使用する方法(の「Using Message Filters to Enforce Email Policies」の章を参照)。
- データ消失防止プロファイルを使用する方法([データ損失の防止を](b_ESA_Admin_Guide_ces_13-5-1_chapter21.pdf#nameddest=unique_494)参照)。
- メッセージの目的がフィッシングまたはマルウェアの配布である可能性があることをユー ザに通知するようアウトブレイクフィルタに対してメッセージの修正を使用する方法[\(メッ](b_ESA_Admin_Guide_ces_13-5-1_chapter18.pdf#nameddest=unique_723) [セージの変更を](b_ESA_Admin_Guide_ces_13-5-1_chapter18.pdf#nameddest=unique_723)参照)。このタイプの通知に追加される免責事項は、テキストの上に追加 されます。

たとえば、企業内から送信される各メッセージに著作権宣言文、宣伝メッセージ、または免責 事項を付加できます。

免責事項テキストを使用する前に、免責事項テンプレートを作成する必要があります。GUIで [テキストリソース(Text Resources)] ページを使用(テキスト [リソースの追加](#page-11-0) (12 ページ) を参照)または textconfig コマンドを使用(『CLI Reference Guide for AsyncOS for Cisco Email Security Appliances』を参照)して、使用するテキスト文字列のセットを作成および管理しま す。

#### 関連項目

- [フィルタからの免責事項の追加](#page-16-0) (17 ページ)
- [リスナーからの免責事項テキストの追加](#page-15-1) (16 ページ)
- [免責事項およびフィルタ](#page-16-1) アクション変数 (17 ページ)

### <span id="page-15-1"></span>リスナーからの免責事項テキストの追加

免責事項テキストリソースを作成したら、リスナーで受信するメッセージに付加するテキスト 文字列を選択します。免責事項テキストをメッセージの上部または下部に追加できます。この 機能は、パブリック(インバウンド)リスナーとプライベート(アウトバウンド)リスナーの 両方に使用できます。

テキストおよび HTML から構成されるメッセージ(Microsoft Outlook では、このタイプのメッ セージを「multipart alternative」と呼びます)を送信する場合、アプライアンスは、メッセージ の両方の部分に免責事項をスタンプします。ただし、メッセージが署名済みのコンテンツであ る場合、署名が無効になるためコンテンツは変更されません。代わりに、免責事項スタンプに よって「Content-Disposition inline attachment」という新規パートが作成されます。マルチパート メッセージの詳細については、「Using MessageFiltersto Enforce EmailPolicies」の章の「Message Bodies vs. Message Attachments」を参照してください。

### <span id="page-16-0"></span>フィルタからの免責事項の追加

フィルタ アクション add-footer() またはコンテンツ フィルタ アクション「免責条項文の追 加」を使用して、メッセージの免責事項に特定の定義済みテキスト文字列を付加することがで きます。たとえば、次のメッセージフィルタルールは、LDAPグループ「Legal」に属するユー ザから送信されるすべてのメッセージに、legal.disclaimerというテキスト文字列を付加しま す。

```
Add-Disclaimer-For-Legal-Team:
if (mail-from-group == 'Legal')
{
add-footer('legal.disclaimer');
}
```
### <span id="page-16-1"></span>免責事項およびフィルタ アクション変数

メッセージ フィルタ アクション変数を使用することもできます(詳細については、「Using Message Filters to Enforce Email Policies」の章にある「Action Variables」を参照してください)。 免責事項テンプレートには、次の変数を使用できます。

表 **3 :** アンチウイルス通知変数

| 変数                 | 置き換える値                                                                                                    |
|--------------------|----------------------------------------------------------------------------------------------------|
| \$To               | メッセージの To: ヘッダーに置き換えられます(エンベロープ受信者に<br>は置き換えられません)。                                                                         |
| \$送信元 (From)       | メッセージのFrom:ヘッダーに置き換えられます(エンベロープ送信者<br>には置き換えられません)。                                                                         |
| \$Subject          | 元のメッセージの件名に置き換えられます。                                                                                                    |
| $$H \oplus (Date)$ | 現在の日付(MM/DD/YYYY 形式)に置き換えられます。                                                                                              |
| \$時刻 (Time)        | 現在の時刻(ローカル時間帯)に置き換えられます。                                                                                                    |
| \$GMTimestamp      | 現在の時刻および日付(GMT)に置き換えられます。電子メール メッ<br>セージの Received: 行で見られる形式と同様です。                                                          |
| <b>SMID</b>        | メッセージを内部で識別するために使用するメッセージID(MID)に置<br>き換えられます。RFC822「Message-Id」の値とは異なるため注意してく<br>ださい(「Message-Id」を取得するには \$Header を使用します)。 |
| Sグループ              | メッセージのインジェクト時に、送信者が一致する送信者グループの名<br>前に置き換えられます。送信者グループに名前がない場合は、文字列<br>「>Unknown<」が挿入されます。                                  |

I

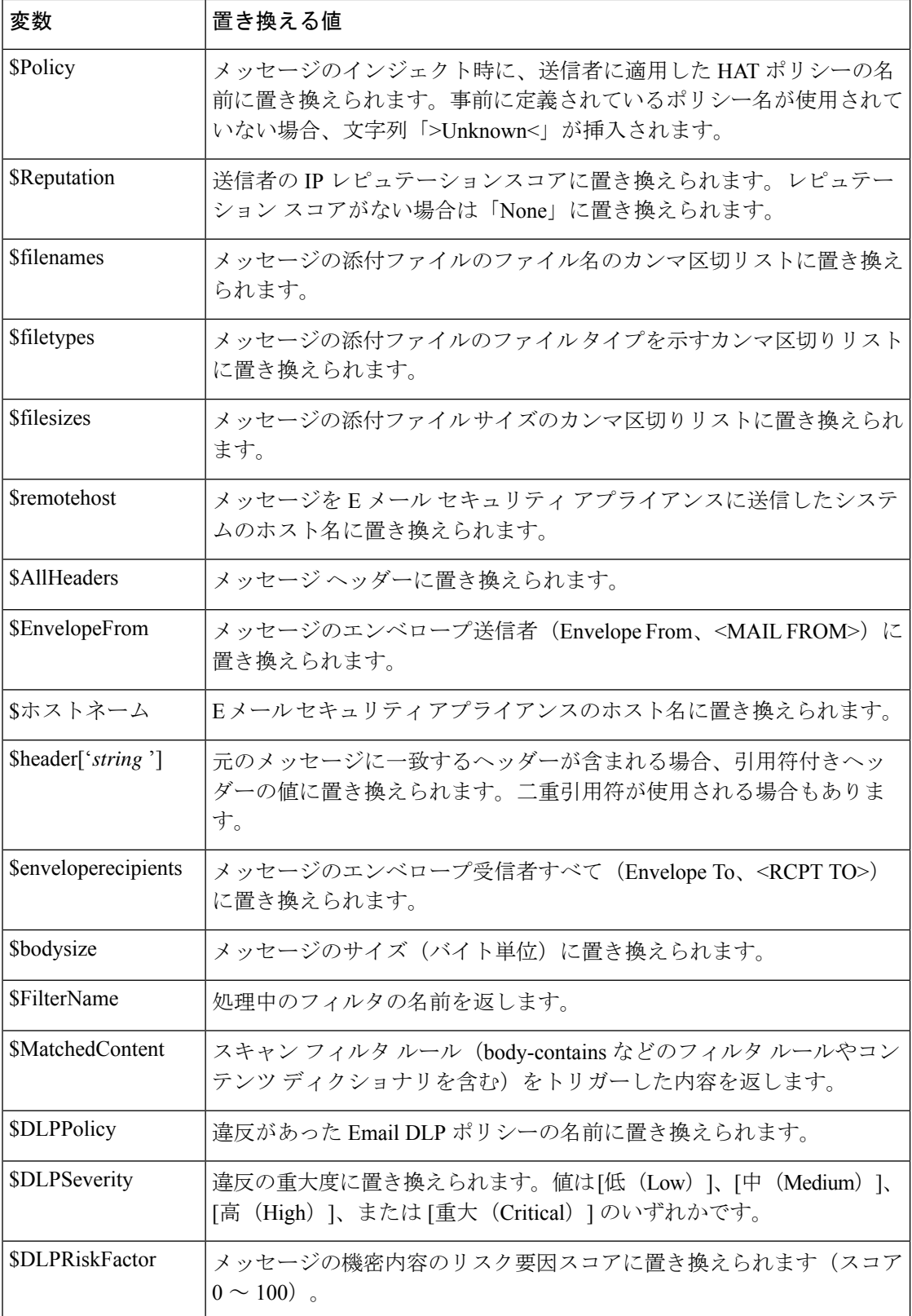

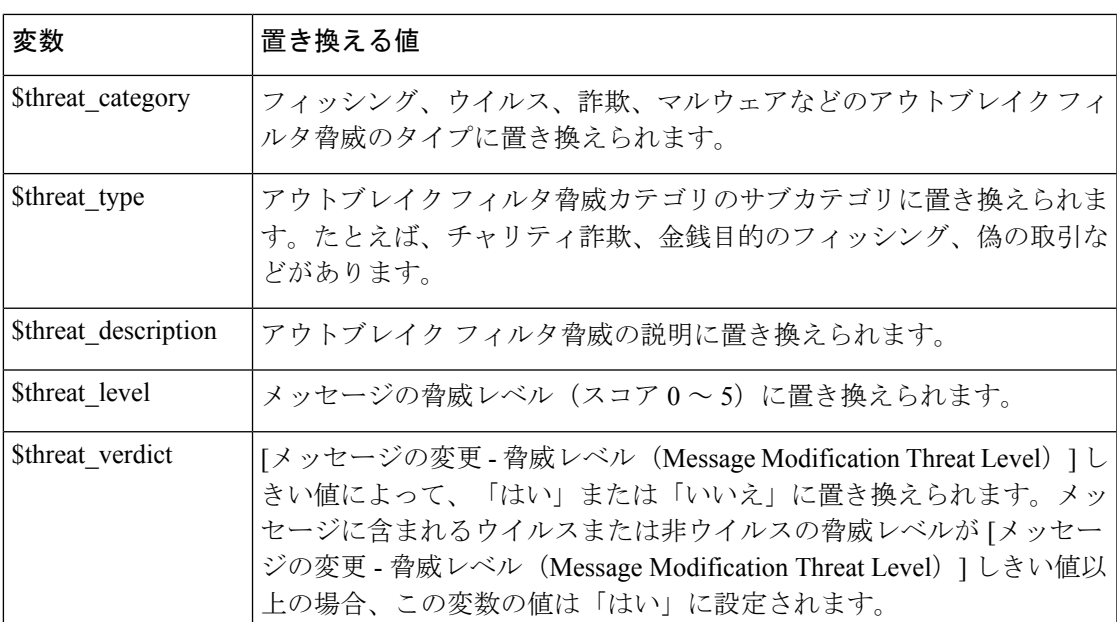

メッセージフィルタアクション変数を免責事項で使用するには、(GUIの[テキストリソース (Text Resource)] ページまたは **textconfig** コマンドから)メッセージの免責事項を作成し、変 数を参照します。

add-footer() アクションでは、フッターを inline attachment、UTF-8 coded attachment、quoted printable attachment として追加することで、非 ASCII テキストをサポートします。

## <span id="page-18-0"></span>免責事項スタンプと複数エンコード方式

AsyncOSには、異なる文字エンコード方式を含む免責事項スタンプの動作を変更するために使 用される設定値が存在します。デフォルトでは、AsyncOSは電子メールメッセージの本文パー ト内に添付されるように、免責事項を配置します。localeconfigコマンド内で設定した設定値 を使用して、本文パートと免責事項のエンコード方式が異なる場合の動作を設定できます。数 個のパートから構成される電子メールメッセージを確認することで、この設定が理解しやすく なります。

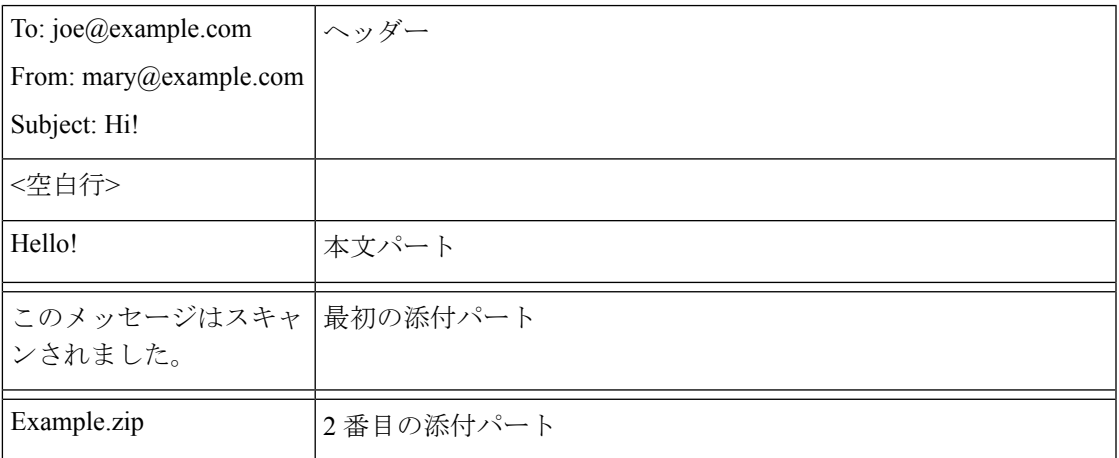

最初の空白行に続くメッセージの本文には、多くのMIMEパートが含まれている場合がありま す。多くの場合、最初のパートは「本文」または「テキスト」と呼ばれ、2 番目以降のパート は「アタッチメント」と呼ばれます。

免責事項は「アタッチメント」(上記の例)または本文の一部として、電子メールに含めるこ とができます。

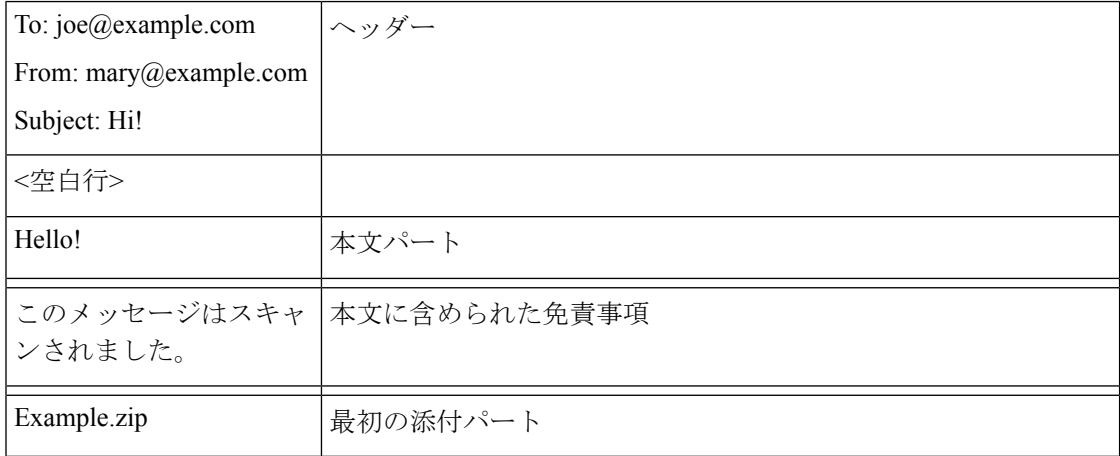

一般的に、メッセージの本文と免責事項の間でエンコード方式の不一致が起こると、免責事項 が本文に含まれ(インライン)個別のアタッチメントとして含まれないように、AsyncOS は メッセージ全体をメッセージの本文と同じエンコード方式でエンコードしようとします。つま り、免責事項と本文のエンコード方式が一致する場合、または免責事項のテキストに(本文 の)インラインに表示できる文字が含まれている場合は、免責事項はインラインに含められま す。たとえば、US-ASCII 文字のみを含む ISO-8859-1 エンコードされた免責事項が生成される 可能性があります。結果的に、この免責事項は問題なく「インライン」に表示されます。

ただし、免責事項が本文と組み合わせられない場合、localeconfigコマンドを使用し、本文テ キストを昇格または変換して免責事項のエンコード方式と一致させるように AsyncOS を設定 することで、免責事項をメッセージの本文に含めることができます。

#### example.com> **localeconfig**

Behavior when modifying headers: Use encoding of message body Behavior for untagged non-ASCII headers: Impose encoding of message body Behavior for mismatched footer or heading encoding: Try both body and footer or heading encodings Behavior when decoding errors found: Disclaimer is displayed as inline content and the message body is added as an attachment. Choose the operation you want to perform:

- SETUP - Configure multi-lingual settings. []> **setup**

If a header is modified, encode the new header in the same encoding as the message body?

(Some MUAs incorrectly handle headers encoded in a different encoding than the body. However, encoding a modified header in the same encoding as the message body may cause certain characters in the modified header to be lost.) [Y]>

If a non-ASCII header is not properly tagged with a character set and is being used or

modified, impose the encoding of the body on the header during processing and final representation of the message? (Many MUAs create non-RFC-compliant headers that are then handled in an undefined way. Some MUAs handle headers encoded in character sets that differ from that of the main body in an incorrect way. Imposing the encoding of the body on the header may encode the header more precisely. This will be used to interpret the content of headers for processing, it will not modify or rewrite the header unless that is done explicitly as part of the processing.) [Y]> Disclaimers (as either footers or headings) are added in-line with the message body whenever possible. However, if the disclaimer is encoded differently than the message body, and if imposing a single encoding will cause loss of characters, it will be added as an attachment. The system will always try to use the message body's encoding for the disclaimer. If that fails, the system can try to edit the message body to use an encoding that is compatible with the message body as well as the disclaimer. Should the system try to re-encode the message body in such a case? [Y]> If the disclaimer that is added to the footer or header of the message generates an error when decoding the message body, it is added at the top of the message body. This prevents you to rewrite a new message content that must merge with the original message content and the header/footer-stamp. The disclaimer is now added as an additional MIME part that displays only the header disclaimer as an inline content, and the rest of the message content is split into separate email attachments. Should the system try to ignore such errors when decoding the message body? [N]> Behavior when modifying headers: Use encoding of message body Behavior for untagged non-ASCII headers: Impose encoding of message body **Behavior for mismatched footer or heading encoding: Try both body and footer or heading encodings** Behavior when decoding errors found: Disclaimer is displayed as inline content and the message body is added as an attachment.

Choose the operation you want to perform: - SETUP - Configure multi-lingual settings.  $|$ ] >

localeconfig コマンドの詳細については、「Configuring the Appliance to Receive Mail」の章を 参照してください。

### <span id="page-20-0"></span>通知テンプレート

通知テンプレートは、**notify()** および **notify-copy()** フィルタ アクションで使用されま す。通知テンプレートには、アンチウイルス通知により使用されるアンチウイルス関連の変数 を含む非 ASCII テキストおよびアクション変数を含めることができます(「Using Message Filters to Enforce Email Policies」の章にある「Action Variables」を参照)。たとえば、

**\$Allheaders**アクション変数を使用して、元のメッセージのヘッダーを含めることができま す。通知用のFrom:アドレスを設定できます。[アプライアンスに生成されるメッセージの返信](b_ESA_Admin_Guide_ces_13-5-1_chapter38.pdf#nameddest=unique_1123) [アドレスの設定](b_ESA_Admin_Guide_ces_13-5-1_chapter38.pdf#nameddest=unique_1123)を参照してください。

通知テンプレートを作成したら、コンテンツ フィルタおよびメッセージ フィルタから参照さ せることができます。次の図は、「grapewatchers@example.com」に「grape\_text」通知が送信さ れるように **notify-copy()** フィルタ アクションを設定したコンテンツ フィルタを示してい ます。

図 **<sup>1</sup> :** コンテンツ フィルタによる通知の例

**Edit Content Filter** 

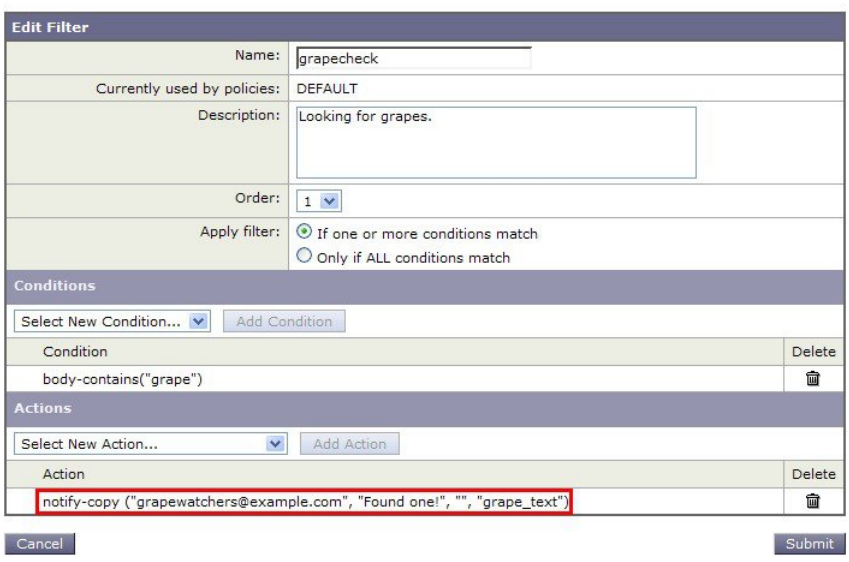

## <span id="page-21-0"></span>アンチウイルス通知テンプレート

アンチウイルス通知テンプレートには、次の 2 つのタイプがあります。

- アンチウイルス通知テンプレート。アンチウイルス通知テンプレートは、元のメッセージ がウイルス通知に添付されていない場合に使用されます。
- アンチウイルス コンテナ テンプレート。コンテナ テンプレートは、元のメッセージが添 付ファイルとして送信される際に使用されます。

アンチウイルス通知テンプレートは、フィルタの代わりにアンチウイルスエンジンで使用され る以外は、基本的に通知テンプレートと同様に使用されます。メールポリシーの編集中に送信 するカスタム通知を指定できます。ウイルス対策通知用のFrom:アドレスを設定できます。詳 細については、[アプライアンスに生成されるメッセージの返信アドレスの設定](b_ESA_Admin_Guide_ces_13-5-1_chapter38.pdf#nameddest=unique_1123)を参照してくだ さい。

#### 関連項目

• カスタム [アンチウイルス通知テンプレート](#page-21-1) (22 ページ)

### <span id="page-21-1"></span>カスタム アンチウイルス通知テンプレート

次の図は、カスタム アンチウイルス通知が指定されたメール ポリシーを示しています。

### 図 **2 :** メール ポリシーでのアンチウイルス コンテナ テンプレートの通知例

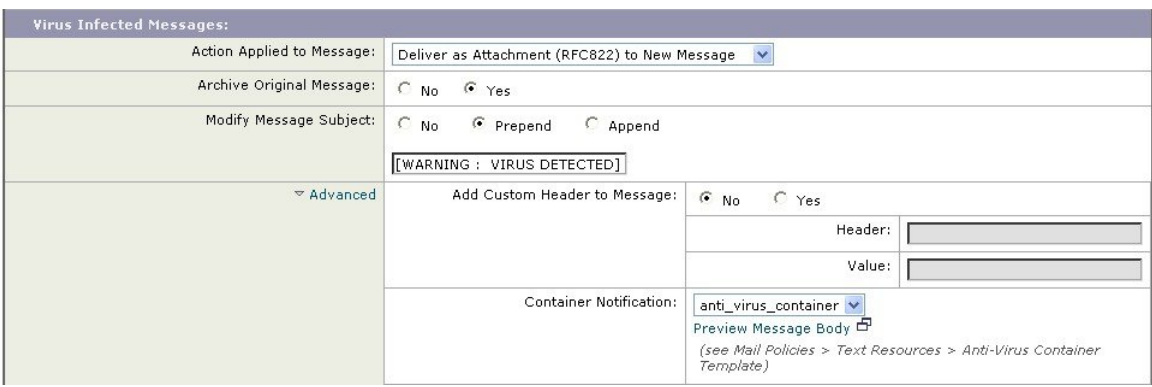

### 関連項目

• [アンチウイルス通知変数](#page-22-0) (23 ページ)

### <span id="page-22-0"></span>アンチウイルス通知変数

ウイルス対策通知を作成する際に、次の表に記載されている通知変数を使用できます。

表 **<sup>4</sup> :** アンチウイルス通知変数

| 変数                        | 置き換える値                                                                    |
|---------------------------|---------------------------------------------------------------------------|
| \$To                      | メッセージの To: ヘッダーに置き換えられます (エンベロープ受信<br>者には置き換えられません)。                      |
| \$送信元 (From)              | メッセージの From: ヘッダーに置き換えられます (エンベロープ送<br>信者には置き換えられません)。                    |
| \$Subject                 | 元のメッセージの件名に置き換えられます。                                                      |
| <b>SAV VIRUSES</b>        | メッセージで発見されたすべてのウイルスのリストに置き換えられ<br>ます。                                     |
|                           | 例: "Unix/Apache.Trojan", "W32/Bagel-F"                                    |
| <b>\$AV VIRUS TABLE</b>   | パートごとに MIME-Part/Attachment 名とウイルスを示すテーブルに<br>置き換えられます。                   |
|                           | 例: "HELLO.SCR": "W32/Bagel-F"                                             |
|                           | <unnamed message="" of="" part="" the="">: "Unix/Apache.Trojan"</unnamed> |
| <b><i>SAV VERDICT</i></b> | アンチウイルスの判定に置き換えられます。                                                      |

I

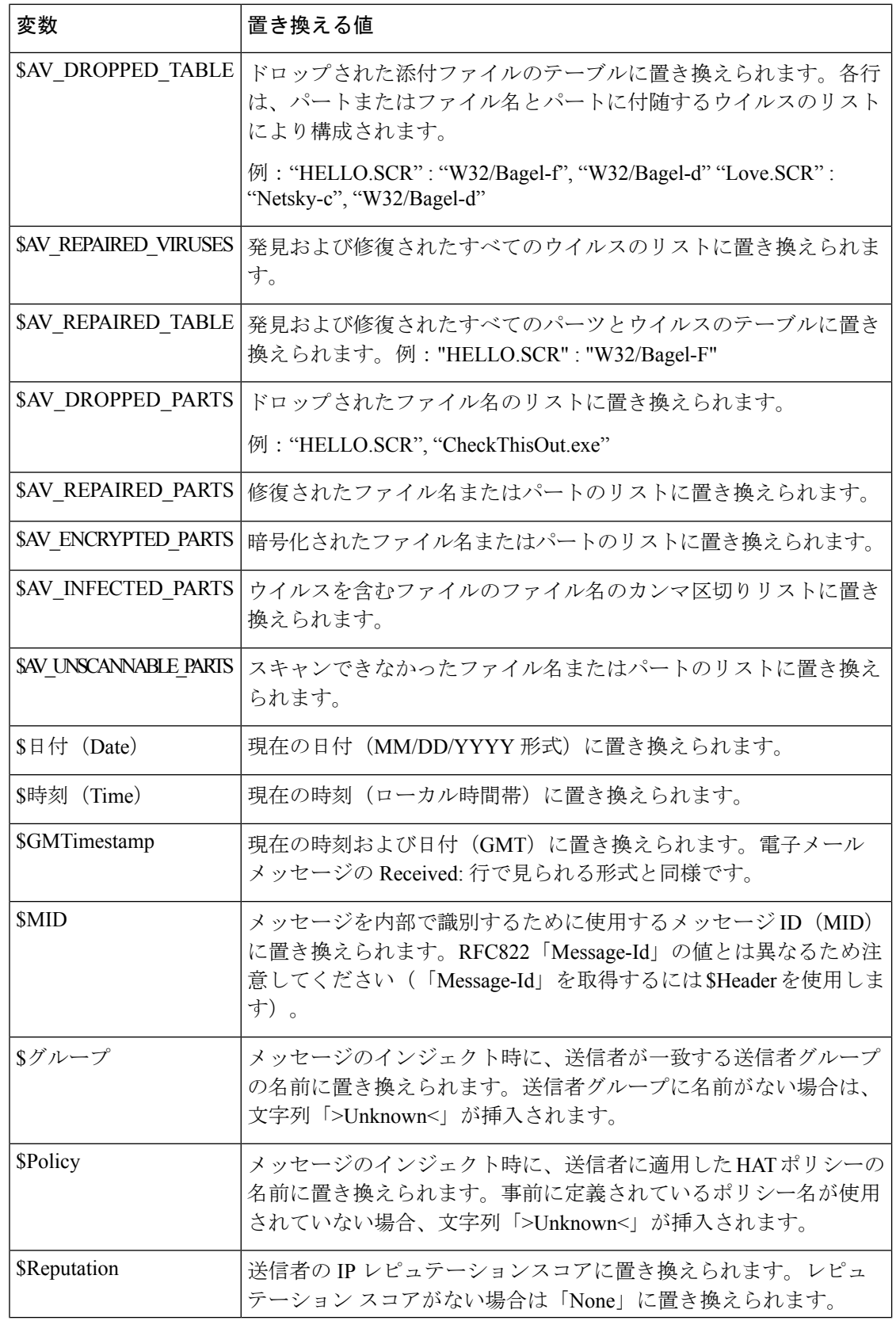

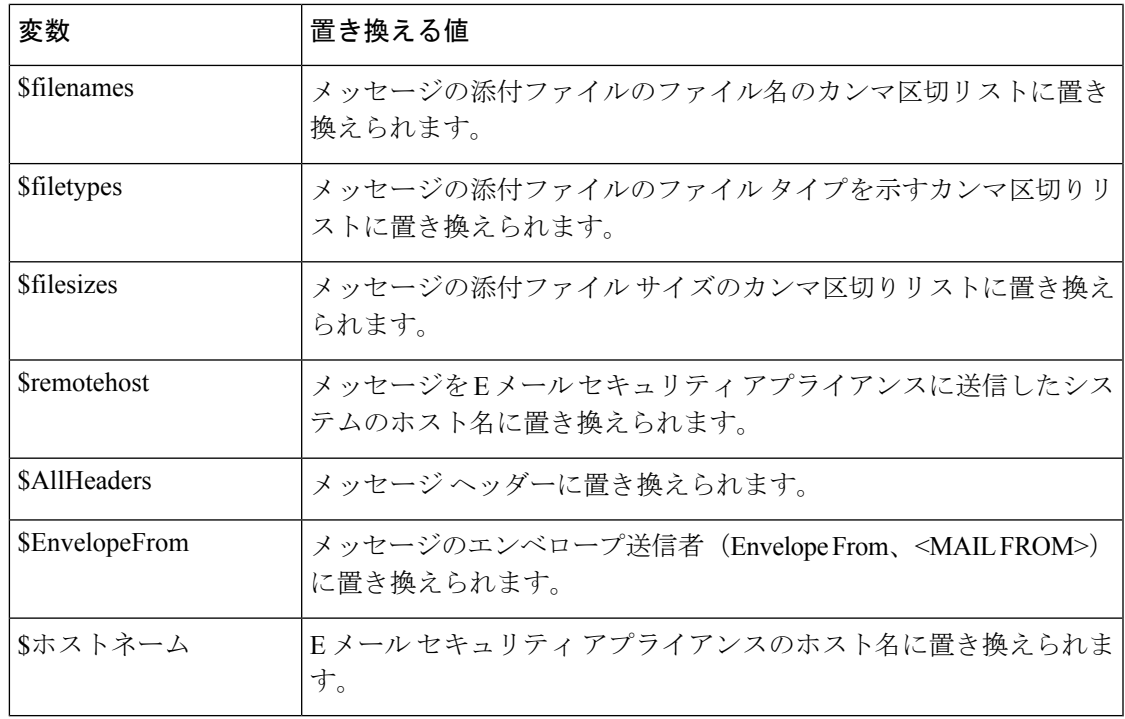

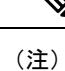

変数名は大文字/小文字を区別しません。たとえば、テキスト リソースで「\$to」と「\$To」は 同等です。元のメッセージで「AV」変数が空の場合、文字列<None> で置き換えられます。

テキスト リソースを定義した後、[メールポリシー(Mail Policies)] > [送受信メールポリシー (Incoming/Outgoing MailPolicies)] > [ウイルス対策設定を編集(Edit Anti-VirusSettings)] ペー ジまたは **policyconfig -> edit -> antivirus** コマンドを使用して、修復されたメッ セージ、スキャンできなかったメッセージ、暗号化されたメッセージ、またはウイルスが陽性 のメッセージに対して、元のメッセージがRFC822のアタッチメントとして含まれるように指 定します。詳細については、カスタム [アラート通知の送信を](b_ESA_Admin_Guide_ces_13-5-1_chapter16.pdf#nameddest=unique_633)参照してください。

# <span id="page-24-0"></span>バウンス通知および暗号化失敗通知テンプレート

バウンス通知および暗号化失敗通知テンプレートは、バウンス通知およびメッセージ暗号化失 敗通知で使用される以外は、基本的に通知テンプレートと同様に使用されます。暗号化プロ ファイルを編集中に、バウンス プロファイルおよびカスタム メッセージ暗号化失敗通知を編 集していた場合に送信するカスタム バウンス通知を指定できます。

次の図は、バウンス プロファイルで指定されたバウンス通知テンプレートを示しています。

図 **3 :** バウンス プロファイルのバウンス通知の例

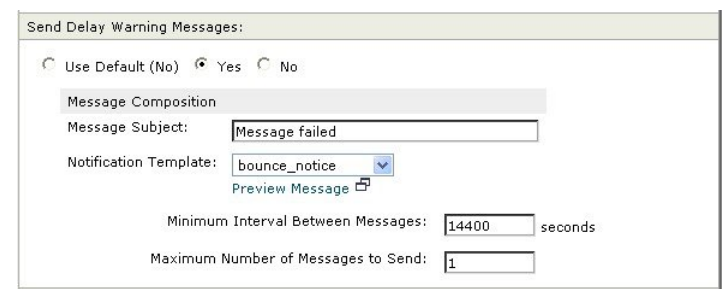

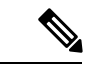

(注) カスタム テンプレートを使用する場合は、RFC-1891 の DSN を使用してください。

次の図は、暗号化プロファイルで指定された暗号化失敗テンプレートを示しています。

図 **<sup>4</sup> :** 暗号化プロファイルの暗号化失敗通知の例

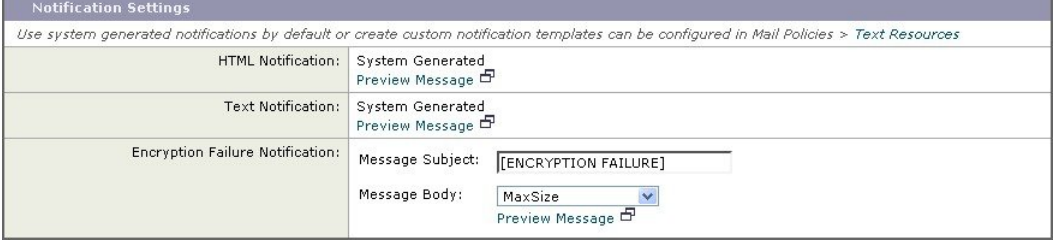

### 関連項目

• [バウンス通知および暗号化失敗通知変数](#page-25-0) (26 ページ)

### <span id="page-25-0"></span>バウンス通知および暗号化失敗通知変数

バウンス通知または暗号化失敗通知を作成する際に、次の表に記載されている通知変数を使用 できます。

### 表 **5 :** バウンス通知変数

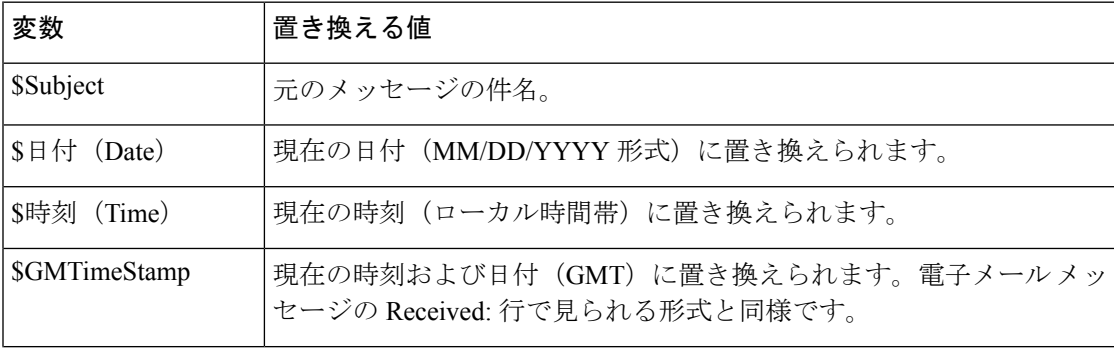

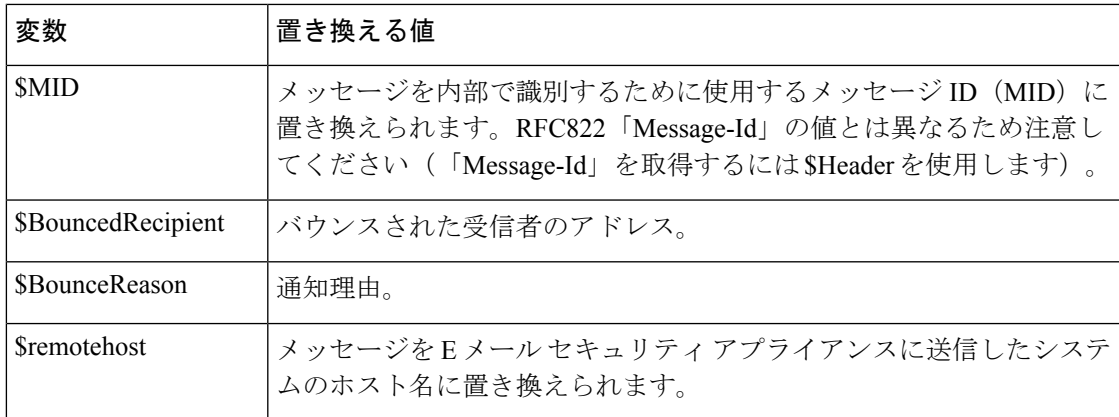

# <span id="page-26-0"></span>暗号化通知テンプレート

暗号化通知テンプレートは、アウトバウンド電子メールを暗号化するように Cisco 電子メール 暗号化を設定した際に使用されます。この通知では、受信者が暗号化されたメッセージを受信 したことを通知し、メッセージを読む手順を説明しています。暗号化メッセージと一緒に送信 するカスタム暗号化通知を指定できます。暗号化プロファイルを作成する際は、HTML形式お よびテキスト形式の両方の暗号化通知を指定します。このため、カスタムプロファイルを作成 する場合は、テキスト形式および HTML 形式の両方の通知を作成する必要があります。

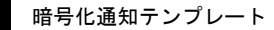

 $\overline{\phantom{a}}$ 

I